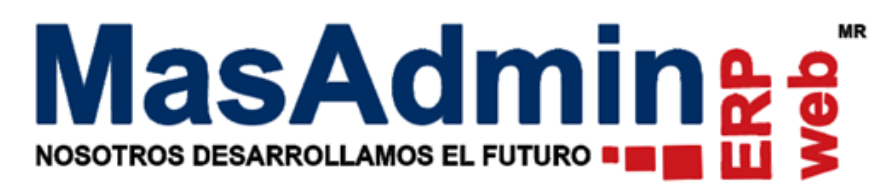

## **Reproceso de PDF Factura**

- 1. Ingrese a la Venta para generar nuevamente el PDF de la Factura.
- 2. Hay un botón que es una pelotita al lado del folio interno de la Factura, de clic sobre ella y active la casilla **Archivar para renovar el documento**.
- 3. De clic en enviar como en la imagen.

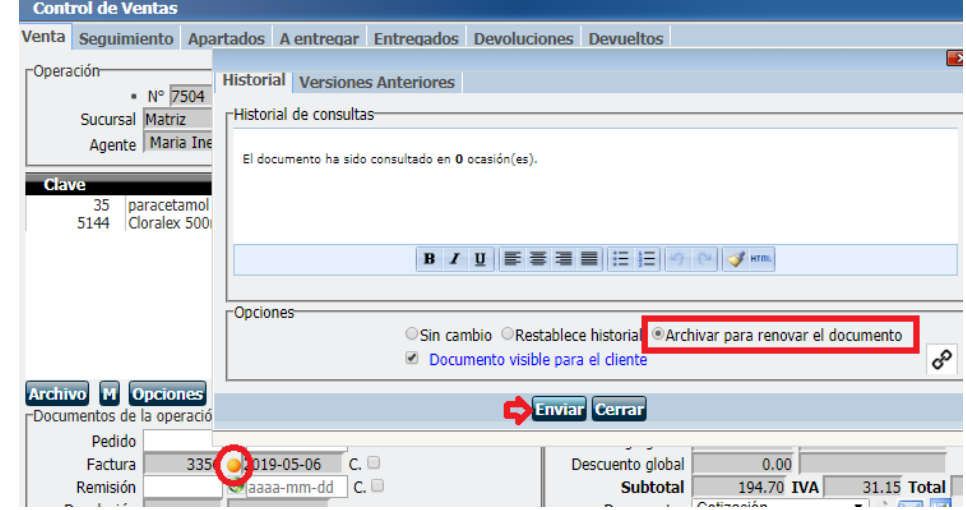

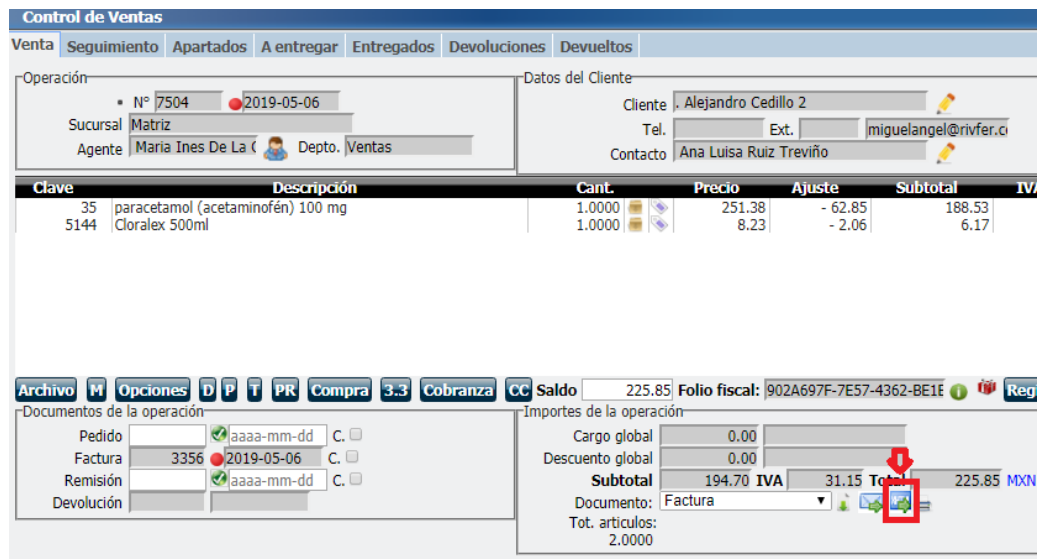

4. En el registro de la Venta seleccione documento **Factura**.

5. De clic en el tercer botón que es generar la URL del documento que seleccionó. Tal como la imagen.

■ 随今啊

**Enviar Restablecer Aplicar** 

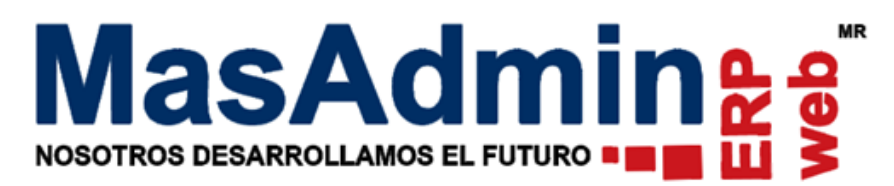

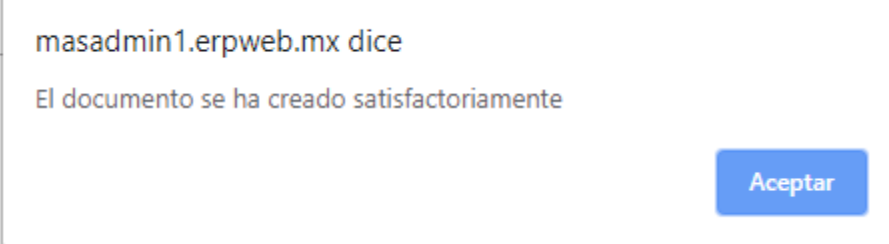

6. Le mostrará un mensaje que indica que el documento se ha generado correctamente, de clic en **Aceptar.**

Después te mostrará una liga, a esa solo de clic en Cerrar; visualice la Factura nuevamente y revise los importes.

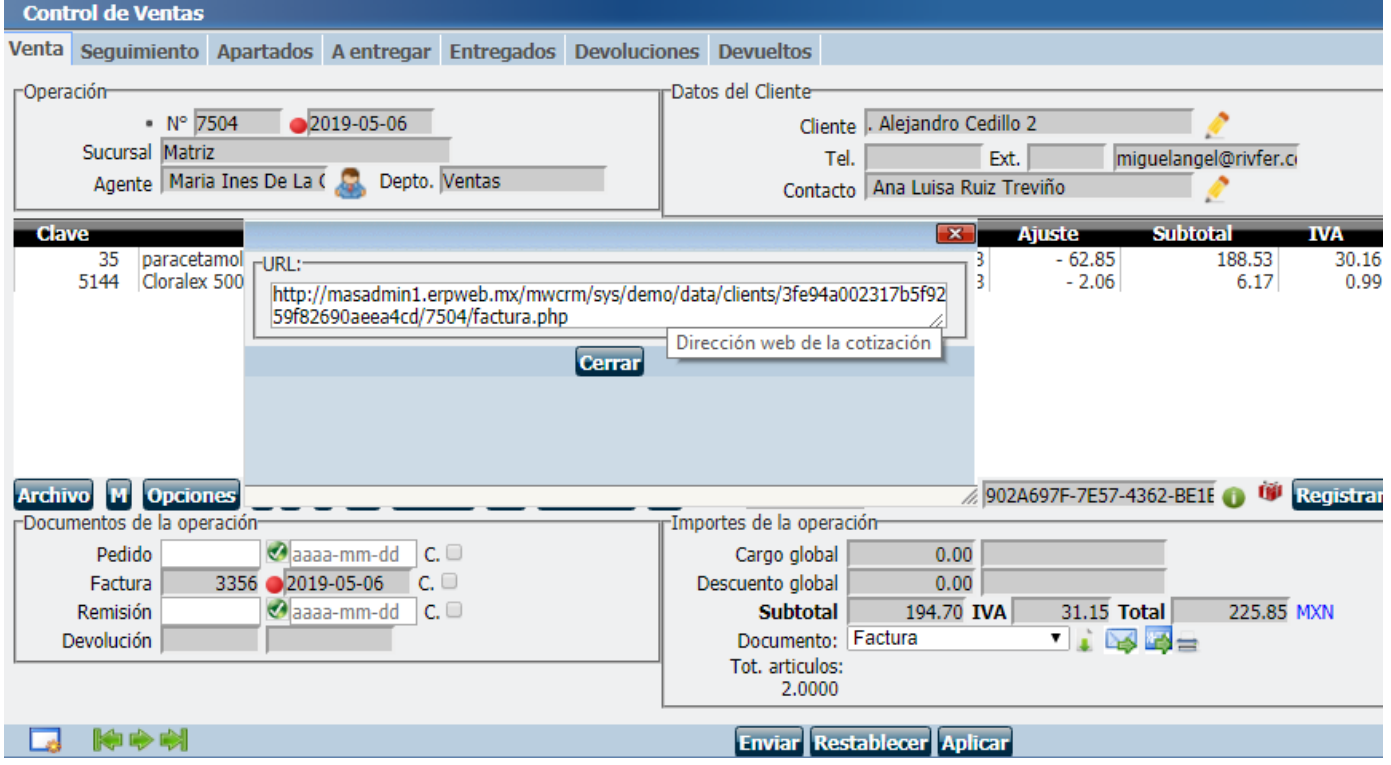

Ingrese nuevamente a visualizar el documento de Factura.

Cualquier duda o soporte favor de acceder a<http://www.masadmin.net/soporte>